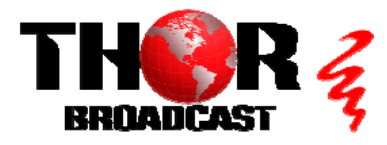

## **[H-2HDMI-QAM-IPLL](https://thorbroadcast.com/product/1-4-hdmi-to-qam-modulators-and-iptv-streaming-encoders-8230.html/13) CONSERVITY CONTROLL CONTROLLY AND ACCUPACITE CONTROLLY CONTROLLY CONTROLLY CONTROLLY CONTROLLY CONTROLLY CONTROLLY CONTROLLY CONTROLLY CONTROLLY CONTROLLY CONTROLLY CONTROLLY CONTROLLY CONTROLLY CONTROL**

**This guide also applies to model: H-1HDMI-QAM-IPLL**

#### **Step 1: CONNECT AND LOGIN**

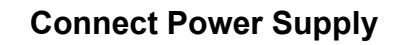

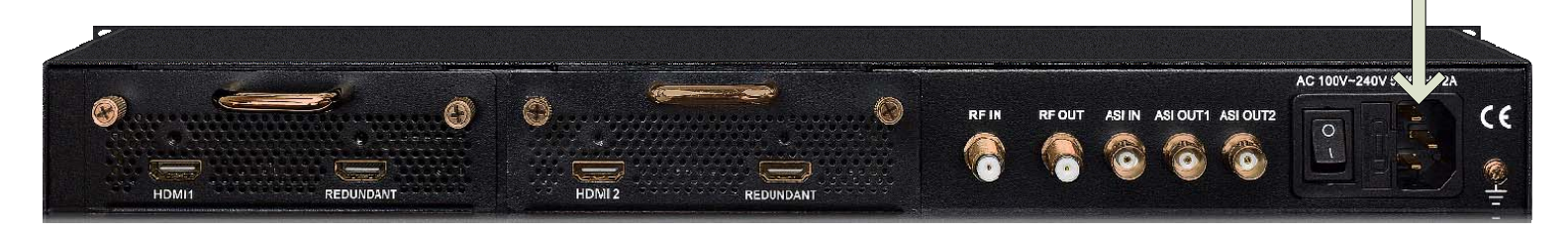

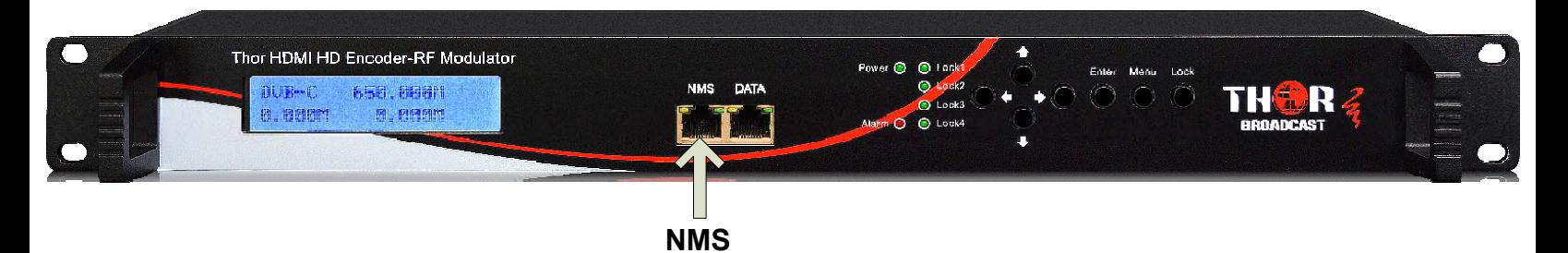

- **Connect the NMS port to your PC using an ethernet cable**
- **Open web browser and go to http://192.168.0.136**
- **Login/Password: admin/admin**

#### **Step 2: Encoders**

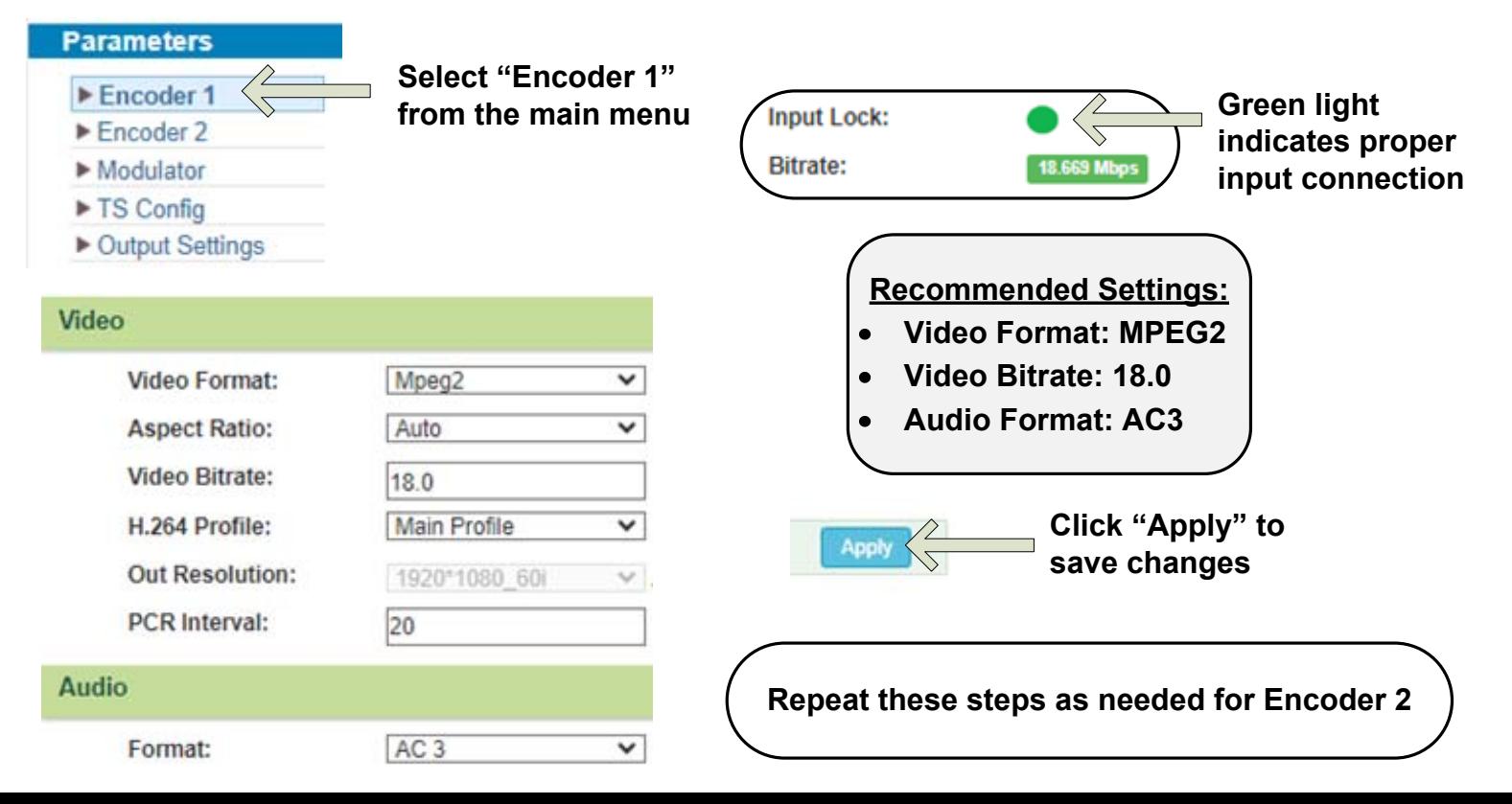

#### **Step 3: Modulator Settings**

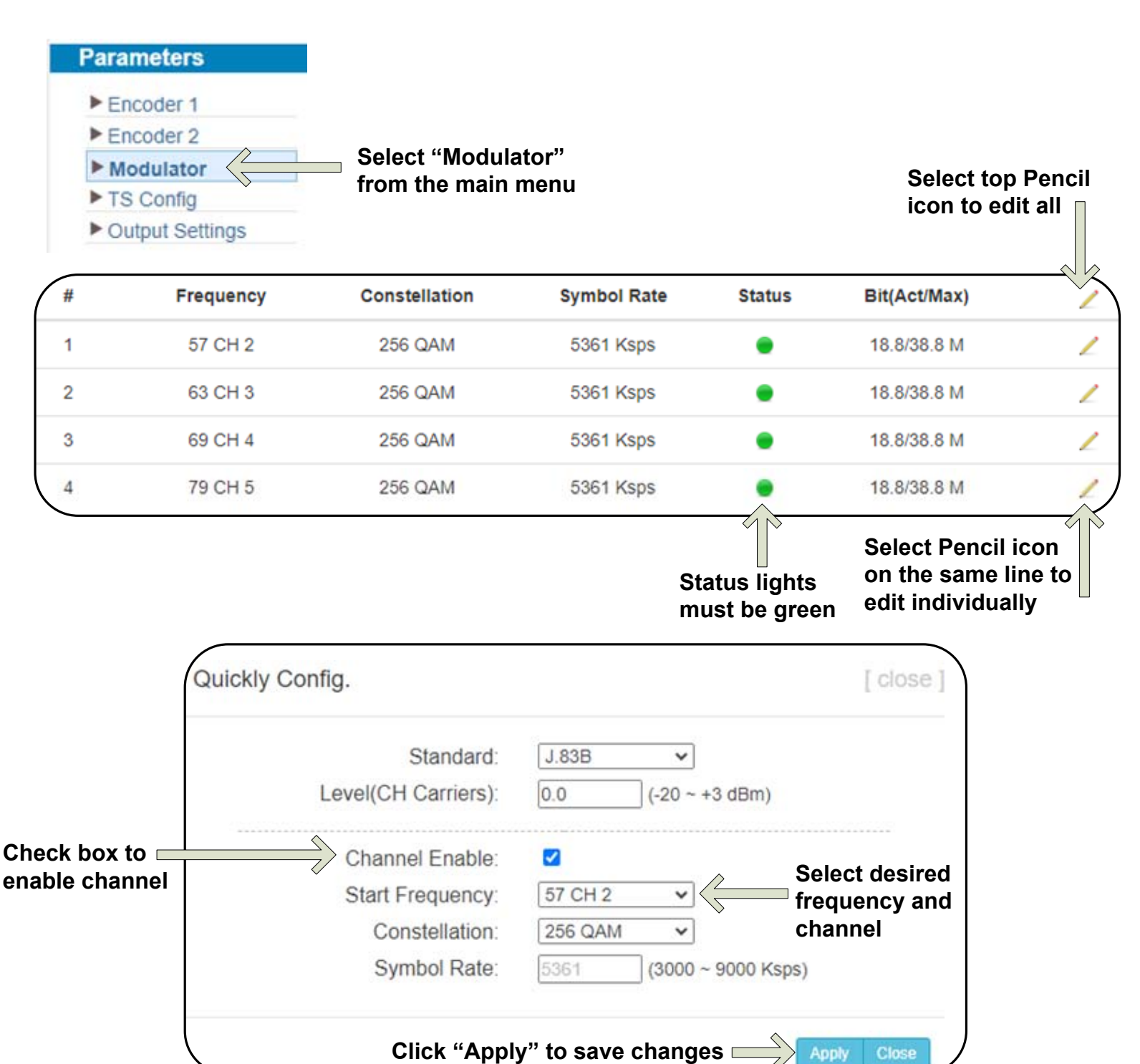

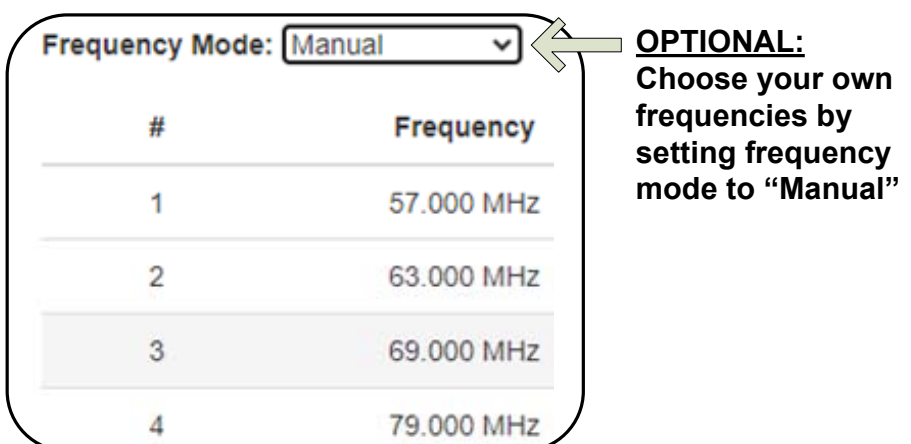

#### **Step 4: TS Config**

Null PKT Filter:

Program:

 $\Box$ 

TV-101(MPTS1)

 $\checkmark$ 

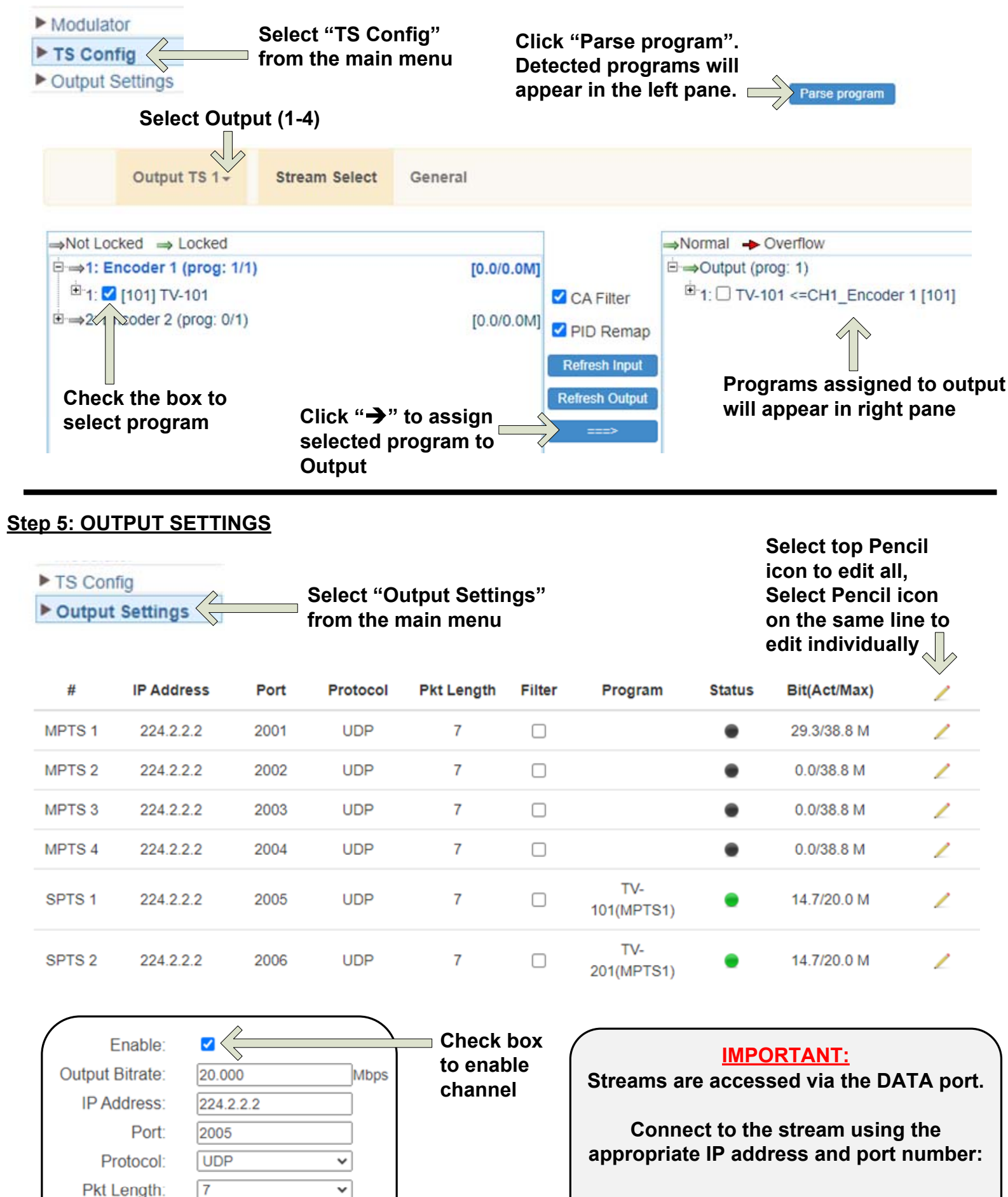

**FOR EXAMPLE: udp://@224.2.2.2:2005**

## **IMPORTANT:**

# YOU MUST SAVE CONFIGURATION OR ALL **CHANGES WILL BE LOST AFTER RESTART!**

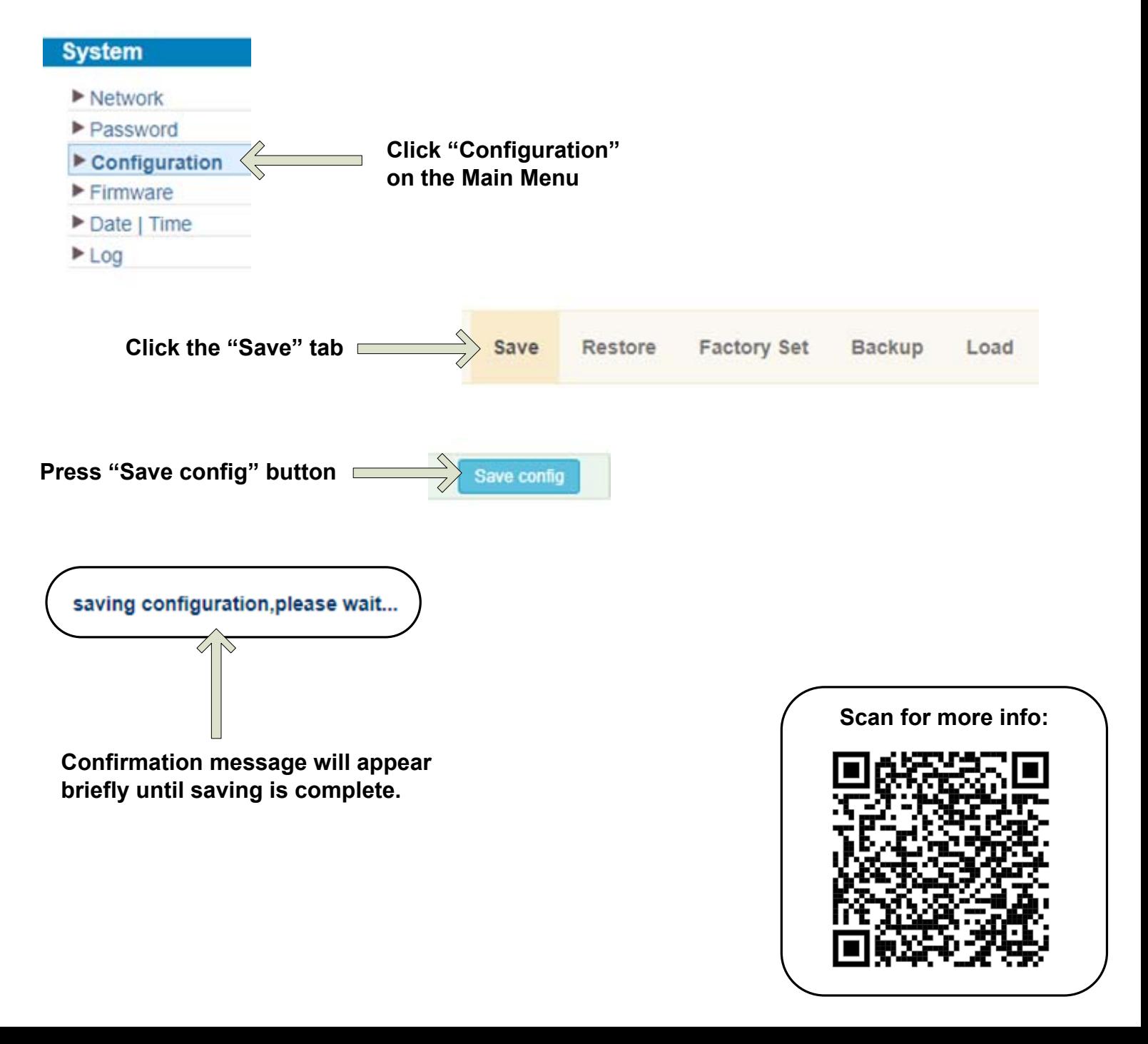

### **[H-2HDMI-QAM-IPLL](https://thorbroadcast.com/product/1-4-hdmi-to-qam-modulators-and-iptv-streaming-encoders-8230.html/13) CONSERVITY CONTROLL CONTROLLY AND ACCEPT ON A SET ON A SET ON A SET OF SET OF SET OF SET OF SET OF SET OF SET OF SET OF SET OF SET OF SET OF SET OF SET OF SET OF SET OF SET OF SET OF SET OF SET OF SET O**

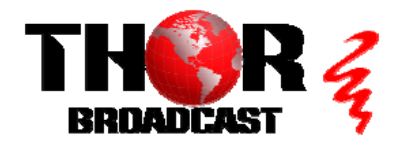

**<https://thorbroadcast.com> 800-521-8467 [sales@thorfiber.com](mailto:sales@thorfiber.com)**